## **STUDENT ACCOUNT PORTAL**

PLEASE SIGN IN TO ACCESS YOUR LIVE BROADCASTS AND CLASS CREDITS

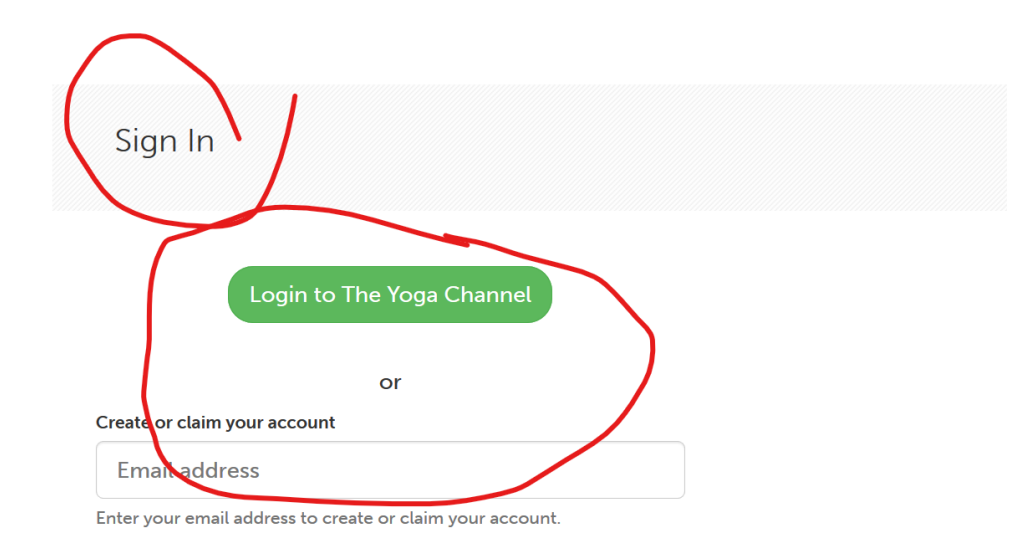

## ^^^GO TO YOUR STUDENT ACCOUNT AND SIGN IN^^^

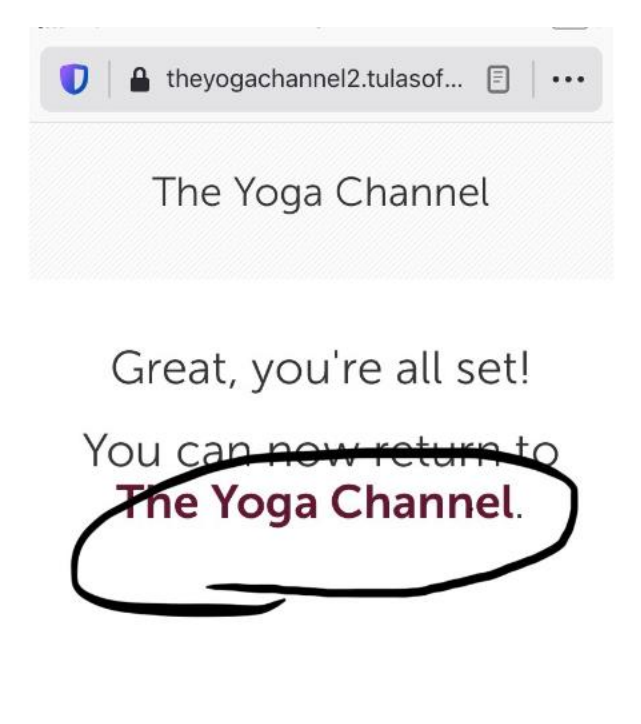

^^^CLICK ON THE YOGA CHANNEL LINK (CIRCLED ABOVE)^^^

 $\Box$ 

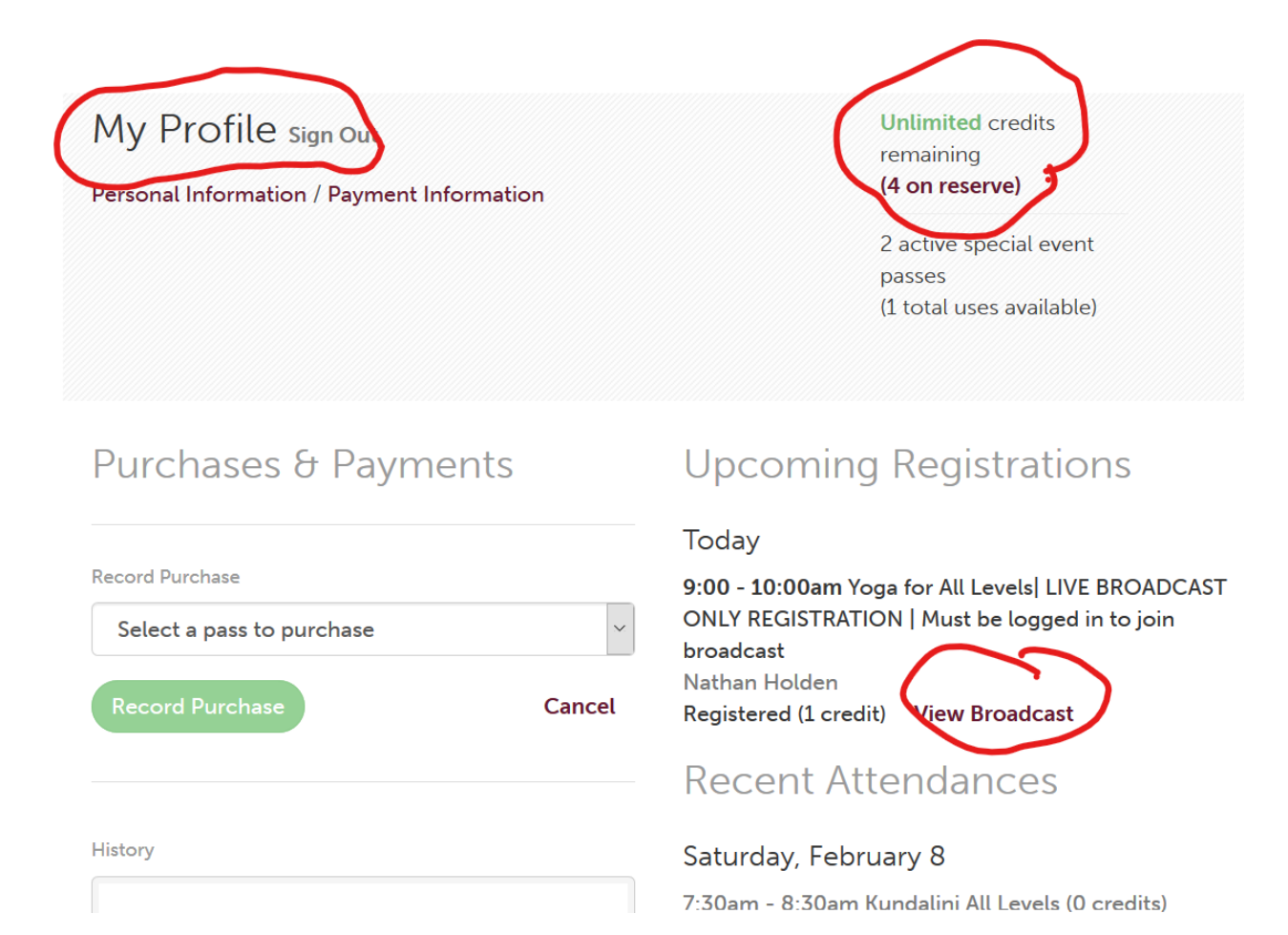

^^^THIS IS WHAT YOUR ACCOUNT LOOKS LIKE WHEN YOU ARE SIGNED IN^^^

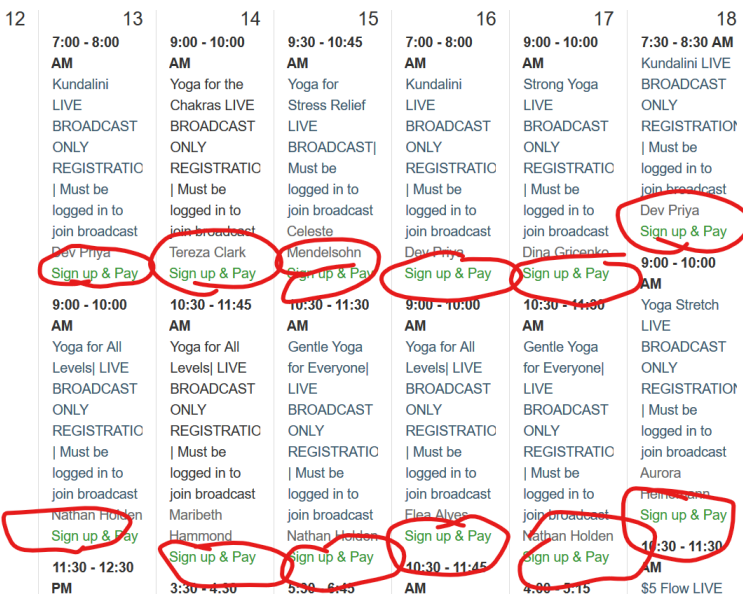

YOU ONLY NEED TO PAY WITH YOUR CREDIT CARD WHEN YOU ARE OUT OF CLASSES, BUT YOU DO NEED TO "SIGN UP & PAY" FOR EACH CLASS YOU TAKE AND A CREDIT WILL BE DEDUCTED IF YOU HAVE THEM, OTHERWISE YOU WILL NEED TO BUY A CLASS OR PACKAGE

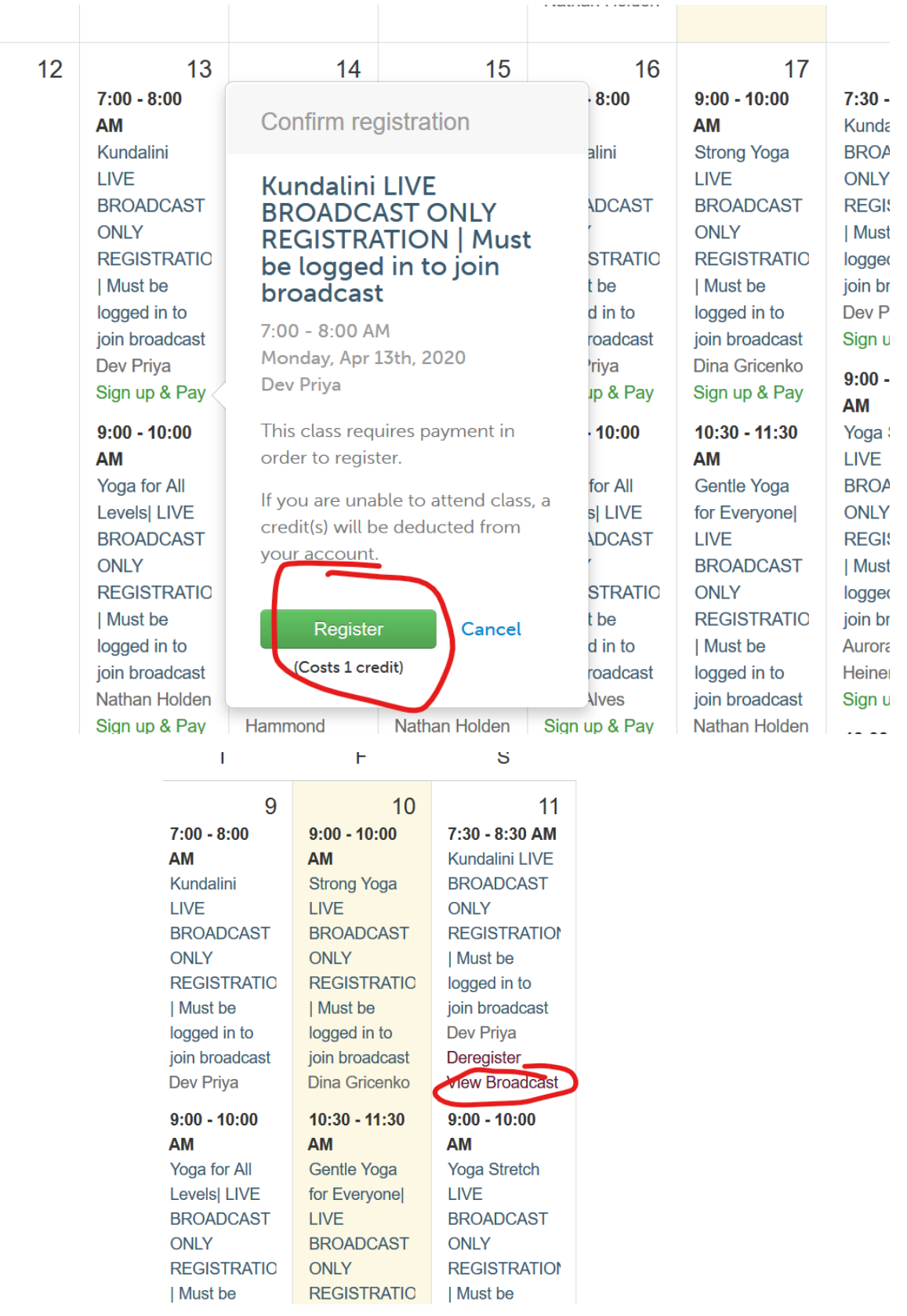

TO ATTEND CLICK ON VIEW BROADCAST IN YOUR STUDENT ACCOUNT OR ON OUR SCHEDULE PAGE BEFORE YOUR CLASS BEGINS.

Please join the broadcast 5-10 minutes early, until you get the hang of things. Your first time, you will be prompted to download **[ZOOM](https://zoom.us/)** to your device. While we get through this learning curve, early registrants will be emailed a link at the start of the broadcast, as a back up. This will not always be the case, so please learn to access on your own through our website. You may enter the broadcast late, ONLY if you have registered and paid BEFORE the start of your class. Please email us at **help@theyogachannel.net**, should you need assistance. And thank you for your support! We are getting amazing feedback on our LIVE BROADCASTS!

- We do not recommend the use of Safari as your browser
- Make sure your browser is up to date, we recommend Chrome
- You will need to SIGN UP & PAY for all classes you want to join
- If you have trouble accessing your student account, log out and then back in and/or reset your password
- Give yourself time to get acclimated to the screen options and preferences with Zoom
- Use our schedule and website to access your broadcast, not the Zoom App
- If you are experiencing audio issues, make sure you are using an updated browser like Chrome. Safari can cause this. Make sure your "mic" is ON, in your ZOOM tool bar and your devices volume is turned up!
- You can choose to be seen LIVE through the camera on your ZOOM tool bar.